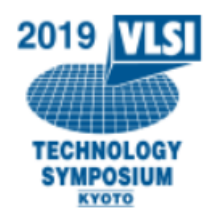

## *2019 Symposium on VLSI Technology and Circuits How to use IEEE PDF eXpress® Plus*

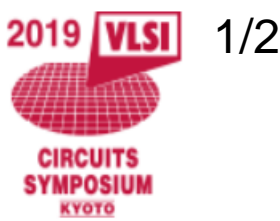

## **1) Before Creating a PDF**

- $\boxtimes$  Verify that your submission is 2 pages according to the Author's Guide. Any other page length will be grounds for automatic withdrawal.
- $\boxtimes$  Verify that the margins in your paper are sufficient according to the Author's Guide.
- $\boxtimes$  Check that the font size of the main text in your paper is no less than 10pt and that your paper meets all other font size specifications in the authors guide.
- $\boxtimes$  Confirm the New Pre-publication Policy for the Symposia.
- $\boxtimes$  Be aware that if your paper is published prior to the Symposia, it will be withdrawn from the Symposia.
- $\boxtimes$  Make sure you get approval of your affiliation to submit and present your paper at the Symposia.

### **2) Creating your PDF eXpress Account**

Log in to the **IEEE PDF** eXpress Plus site

## *First-time users should do the following:*

- 1. Select the New Users Click Here link.
- 2. Enter the following:
	- **Conference ID: 46681XP**
	- Your email address
	- A password
- 3. Continue to enter information as prompted.

An Online confirmation will be displayed and an email confirmation will be sent verifying your account setup.

#### *Previous users*

*Previous users* of PDF eXpress or IEEE PDF eXpress Plus need to follow the above steps, but shouldenter the same password that was used for previous conferences. Verify that your contact information is valid.

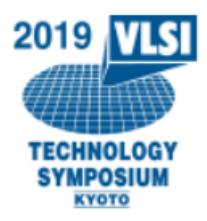

# *2019 Symposium on VLSI Technology and Circuits How to use IEEE PDF eXpress® Plus*

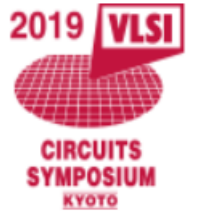

2/2

#### **3) Contacting PDF eXpress Support**

Access the [IEEE Support Center](http://ieee.custhelp.com/app/answers/list/p/12) for IEEE PDF eXpress.

If you do not find an answer in the Find Answers tab, go to the Ask A Question tab.

Your question will be forwarded to IEEE PDF Support and answered within 3 business days.

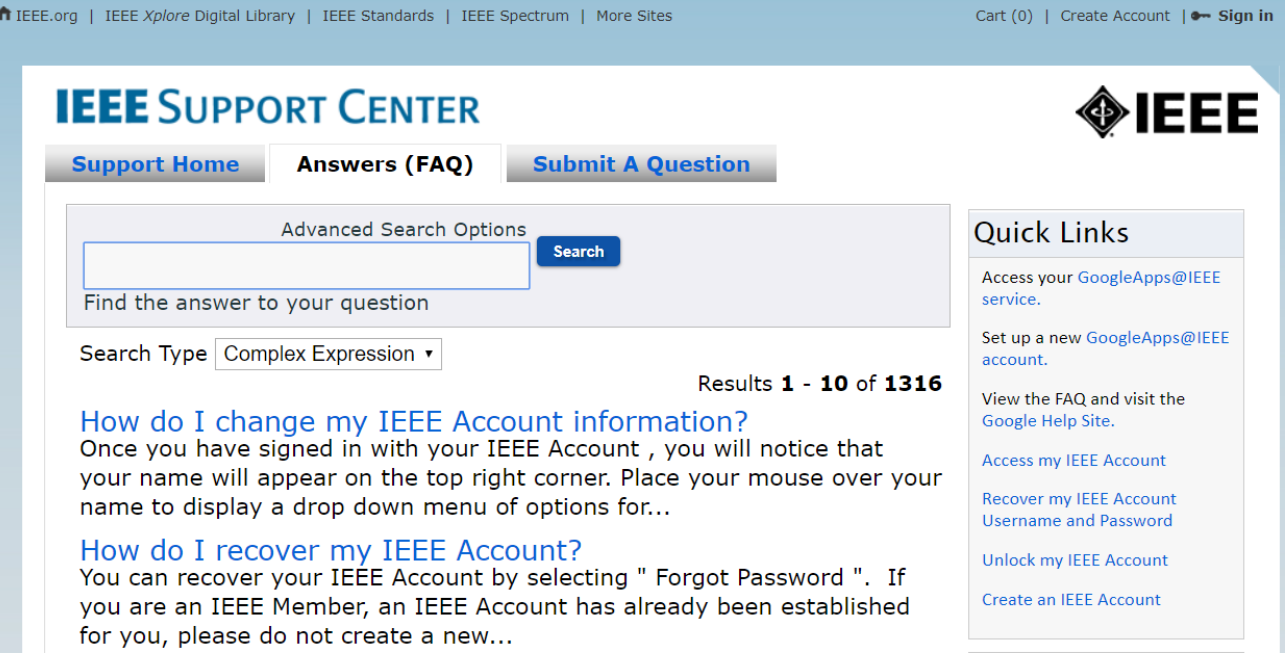